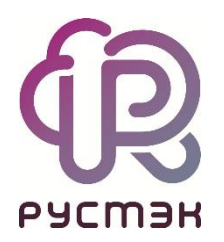

**Руководство пользователя**

### **РУСТЭК.VDI**

Версия клиента **РУСТЭК.VDI** 4.1

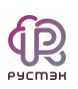

# СОДЕРЖАНИЕ

<span id="page-1-0"></span>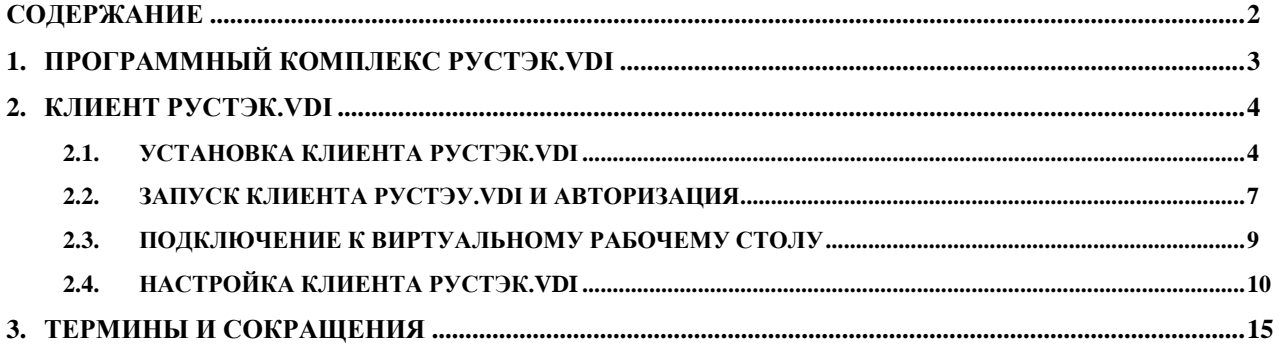

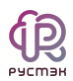

## **1. ПРОГРАММНЫЙ КОМПЛЕКС РУСТЭК.VDI**

<span id="page-2-0"></span>Программный комплекс РУСТЭК.VDI – система предоставления удалённых рабочих мест с полным шифрованием трафика, разработанная российской компанией ООО «РУСТЭК». Используется совместно с Платформой виртуализации РУСТЭК.

Функционал РУСТЭК.VDI позволяет разворачивать полноценные рабочие места на базе одного сервера или группы серверов, на котором работают множество виртуальных ПК. Доступ пользователей к ВРМ осуществляется с устройства (компьютера или ноутбука), подключенного к сети Интернет или локальной сети компании. Система позволяет воспроизводить аудио и видео файлы, предоставляет возможность работы с динамиками и микрофоном, обеспечивает шифрование трафика, поддержку наиболее популярных российских и зарубежных ОС, обмен файлами с локальных дисков, гарантирует устойчивую работу как на низко, так и высоко скоростных каналах, поддерживает локальную и сетевую печать.

Отличительные особенности VDI:

- Все виртуальные рабочие места пользователей хранятся и запускаются на центральном сервере. Пользователю передается изображение рабочего стола, развернутого на сервере.
- Все данные пользователя хранятся на удаленных системах хранения данных.
- Обработка данных и действий пользователя происходит на удаленных серверах.
- Пользователь работает с полноценной операционной системой и установленным на ней программным обеспечением.

РУСТЭК.VDI полностью соответствует требованиям импортозамещения.

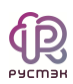

### **2. Клиент РУСТЭК.VDI**

<span id="page-3-0"></span>РУСТЭК.VDI клиент – программное обеспечение, позволяющее получить доступ к виртуальному рабочему месту через соединение с любой пропускной способностью.

Основные функции клиента:

- авторизация пользователя и идентификация локального устройства пользователя;
- подключение к удаленным рабочим столам;
- настройка параметров подключения и работы с виртуальными рабочими столами.

Приложение клиент РУСТЭК.VDI поддерживает операционные системы:

- Microsoft: Windows 7, Windows 8.1, Windows 10, Windows Server 2012 R2, Windows Server 2016, Windows Server 2019;
- Linux: Альт Линукс 7.0.5 СПТ.

#### <span id="page-3-1"></span>**2.1. Установка клиента РУСТЭК.VDI**

Для установки клиент РУСТЭК.VDI выполните следующие шаги:

- 1. Запустите от имени администратора файл-установщик клиент РУСТЭК VDI
- 2. В открывшемся окне «Лицензионное соглашение» нажмите кнопку «Принимаю» [\(Рисунок 1\)](#page-4-0).

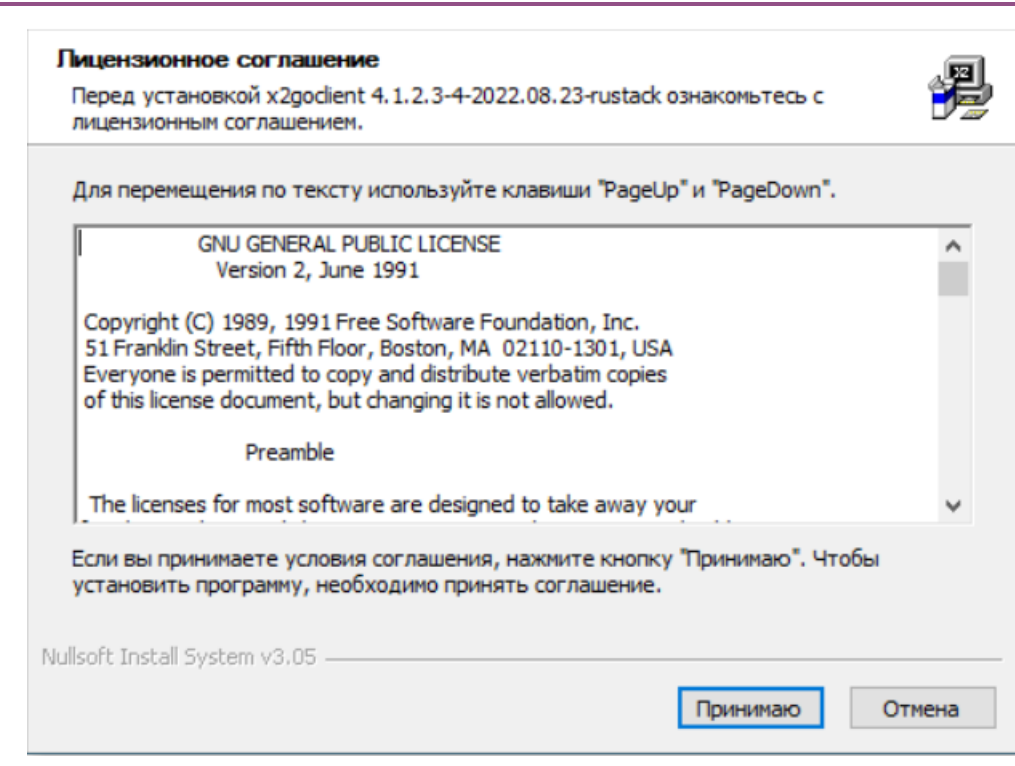

Рисунок 1 – Лицензионное соглашение

<span id="page-4-0"></span>3. В окне «Компоненты устанавливаемой программы» нажмите «Далее» [\(Рисунок 2\)](#page-4-1).

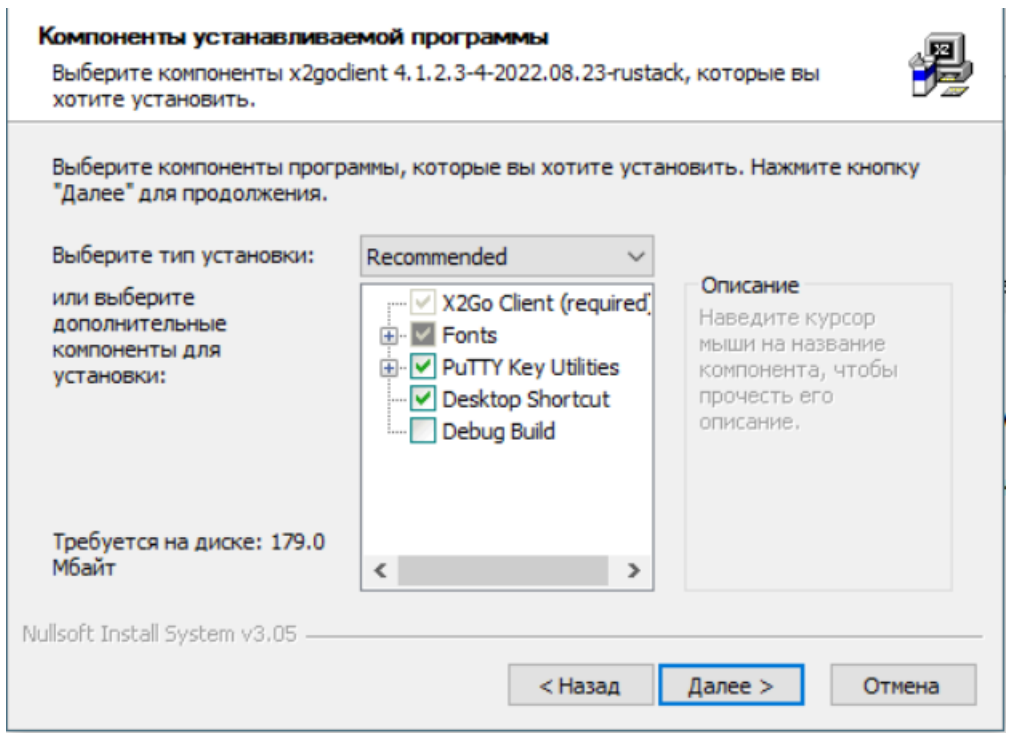

Рисунок 2 – Компоненты устанавливаемой программы

<span id="page-4-1"></span>4. Укажите каталог установки приложения [\(Рисунок 3\)](#page-5-0), нажмите «Далее».

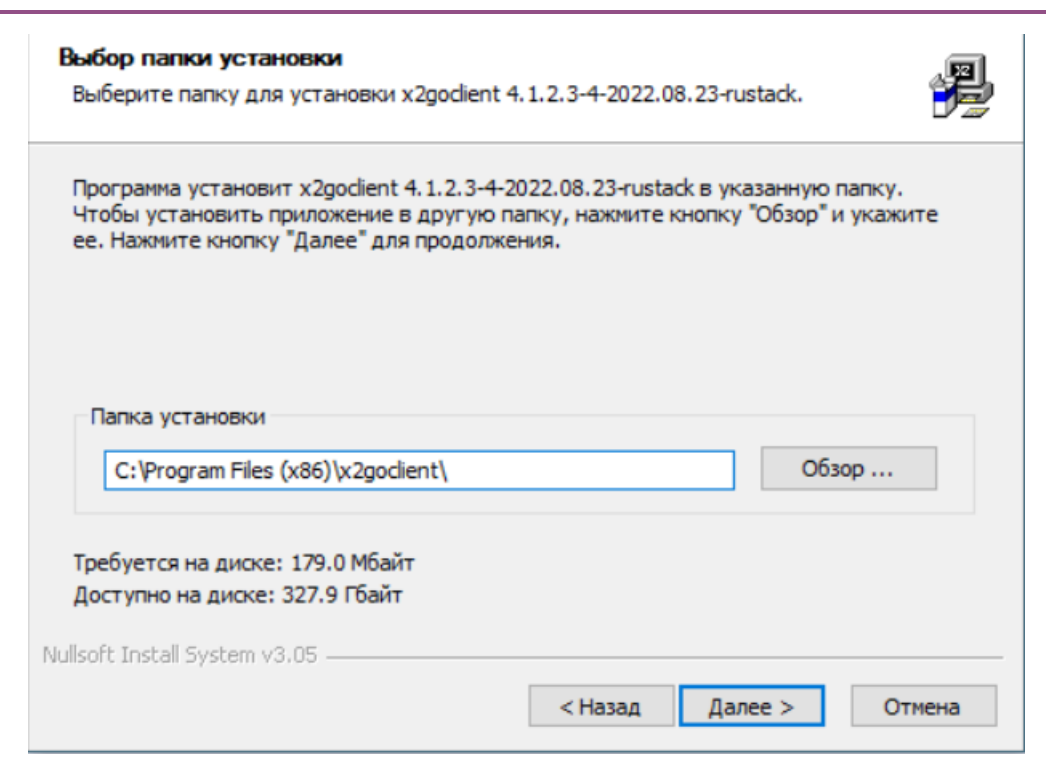

Рисунок 3 – Выбор папки установки

#### <span id="page-5-0"></span>5. Запустите установку, нажав кнопку «Установить» [\(Рисунок 4\)](#page-5-1).

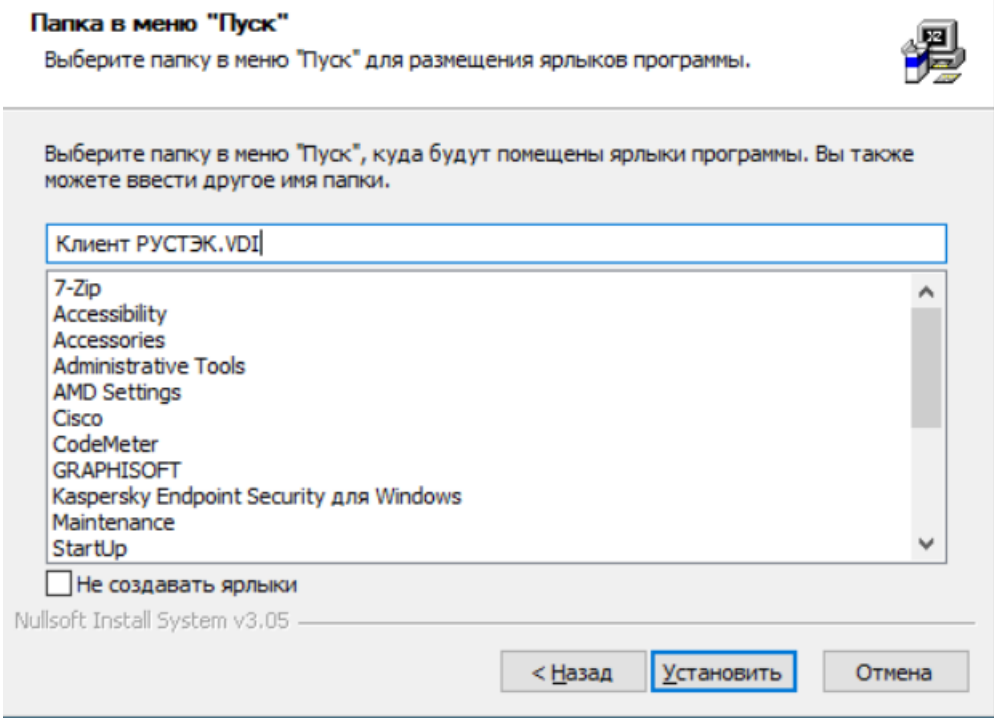

Рисунок 4 – Запуск установки

<span id="page-5-1"></span>6. По завершении установки нажмите «Готово» [\(Рисунок 5\)](#page-6-1).

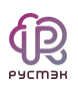

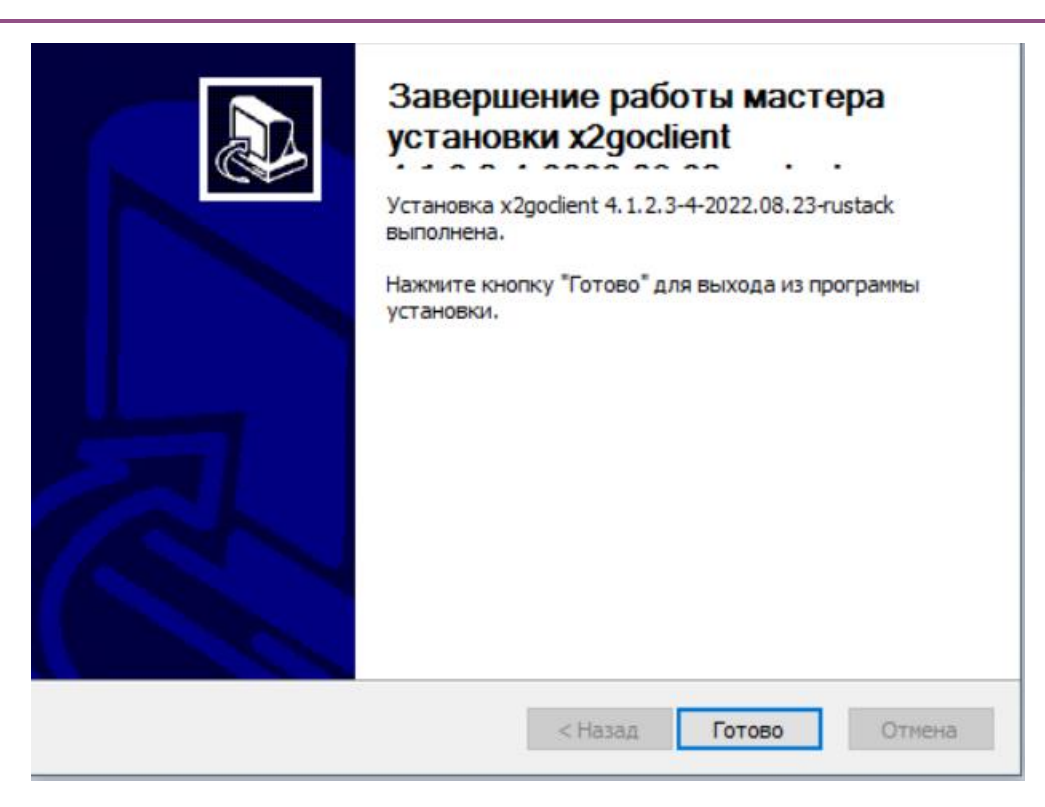

Рисунок 5 – Завершение установки

#### <span id="page-6-1"></span><span id="page-6-0"></span>**2.2. Запуск клиента РУСТЭУ.VDI и авторизация**

Для подключения пользователя в режиме работы с брокером необходимо в командной строке выполнить команду:

x2goclient--broker-url= {*URL VDI:порт*}/plain/

На рисунке 6 приведен пример команды для случая размещения программного обеспечения X2GoClient в папке D:\x2goclient.

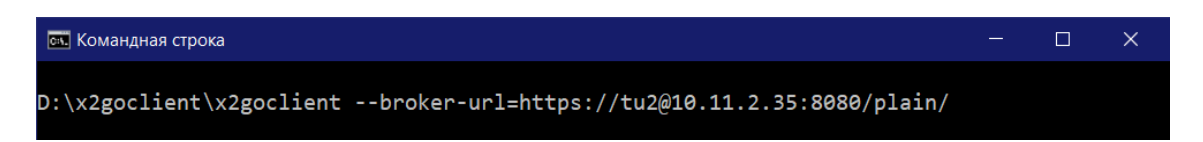

Рисунок 6 – Подключение пользователя в режиме работы с брокером

После запуска клиента РУСТЭК.VDI для авторизации в приложении введите логин и пароль и нажмите «Ок» [\(Рисунок](#page-7-0) 7).

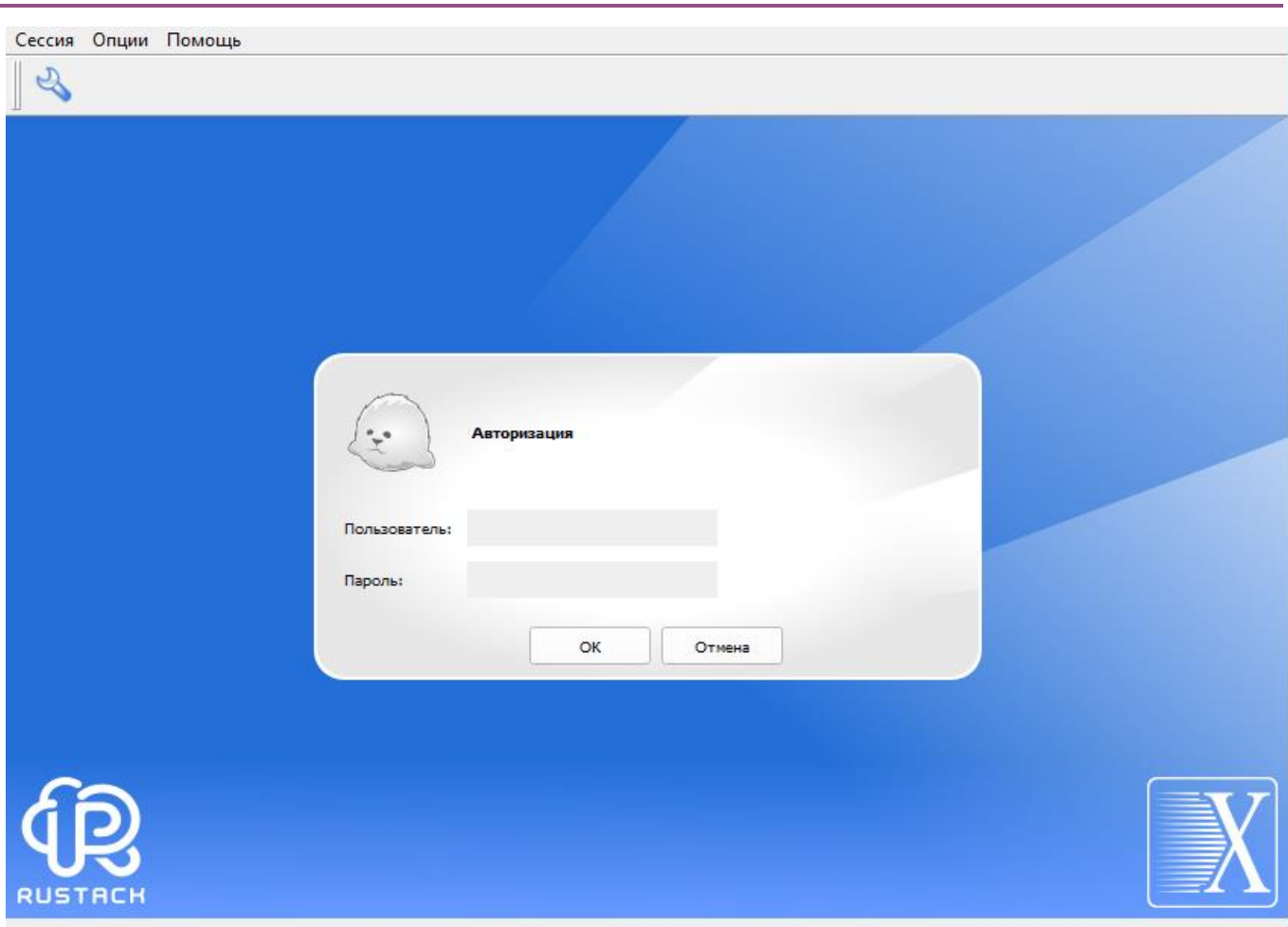

Рисунок 7 – Окно авторизации

<span id="page-7-0"></span>После успешной авторизации появится окно выбора виртуальных рабочих столов (Рисунок 8), в правой части которого на сером фоне отображаются доступные пользователю пулы серверов.

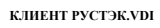

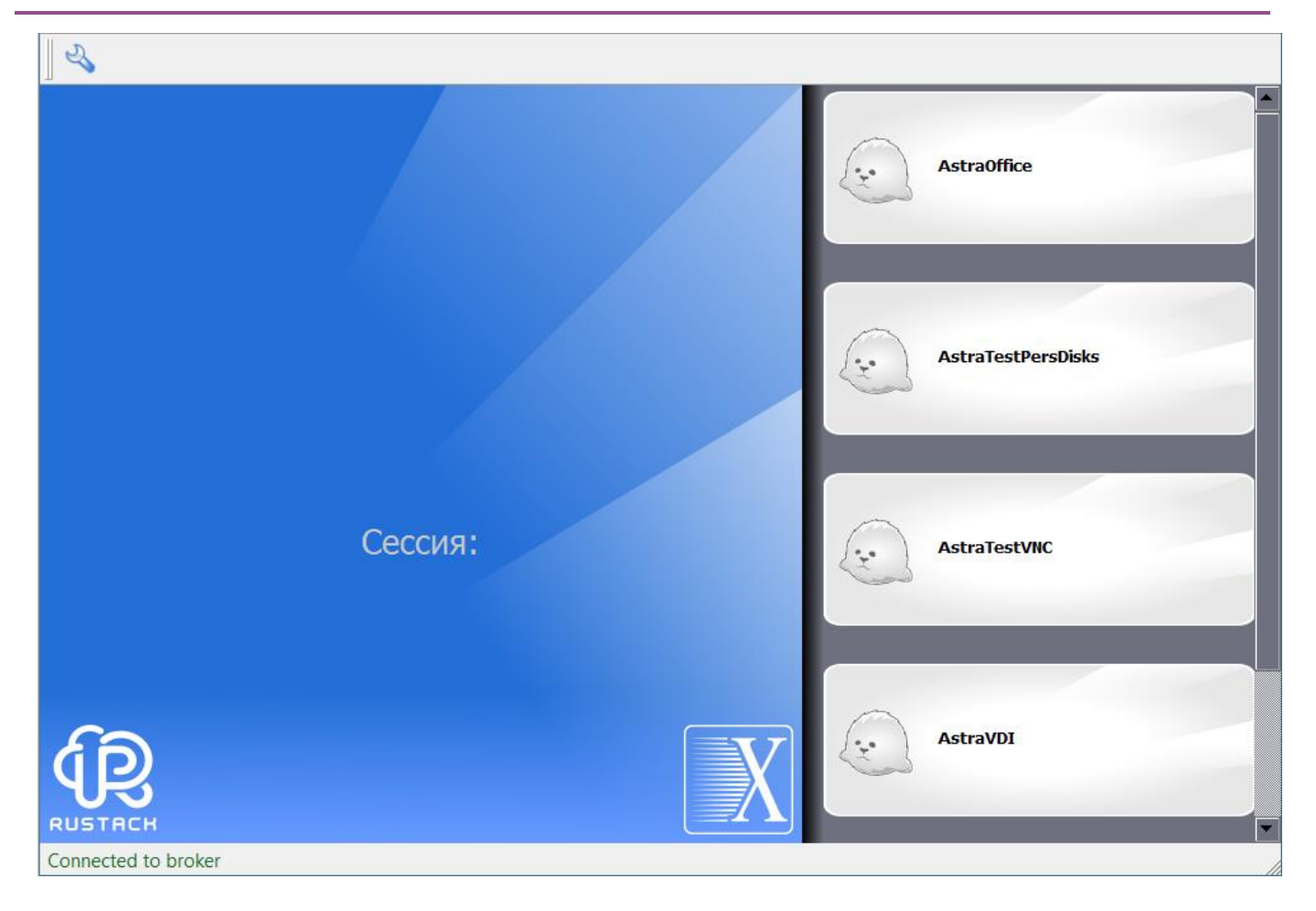

<span id="page-8-1"></span>Рисунок 8 – Главное окно клиента РУСТЭУ.VDI в режиме работы с брокером

### <span id="page-8-0"></span>**2.3. Подключение к виртуальному рабочему столу**

Для подключения к виртуальному рабочему столу выполните следующие шаги:

- 1. Запустите клиент РУСТЭК.VDI.
- 2. Авторизуйтесь c использованием доменной учетной записи. После успешной авторизации откроется окно выбора виртуальных рабочих столов.
- 3. Нажмите на плитку с наименованием пула серверов, выбранного вами виртуального рабочего стола. Подключение к ВРМ откроется в отдельном окне [\(Рисунок 9\)](#page-9-1).

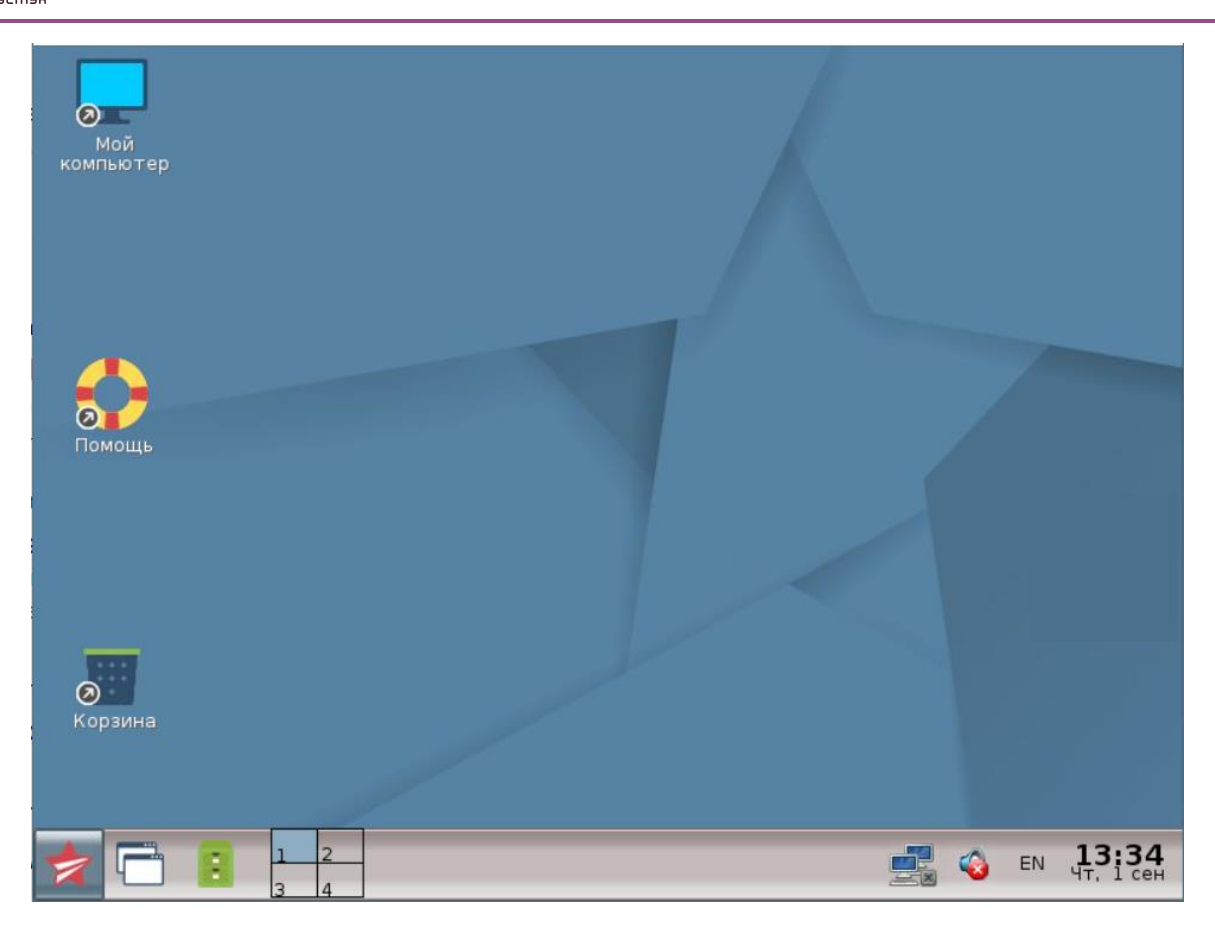

Рисунок 9 – Окно терминальной сессии

<span id="page-9-1"></span>Для завершения терминальной сессии используйте один из следующих способов:

- Нажмите кнопку «Завершение сессии» <sup>1</sup> в приложении.
- Закройте окно терминальной сессии, нажав в правом верхнем углу  $\times$ .

#### <span id="page-9-0"></span>**2.4. Настройка клиента РУСТЭК.VDI**

В меню Опции содержится 5 вкладок содержатся следующие разделы:

- **Установки** задание настроек сессии.
- **Локальные настройки для режима брокера**  задание настроек клиента.
- **Панель инструментов** выбрать отображение или скрытие панели инструментов.

Пункт меню **Опции** [\(Рисунок](#page-10-0) 10) позволяет задавать настройки сессии, клиентского приложения и отображение панели инструментов в главном окне клиента.

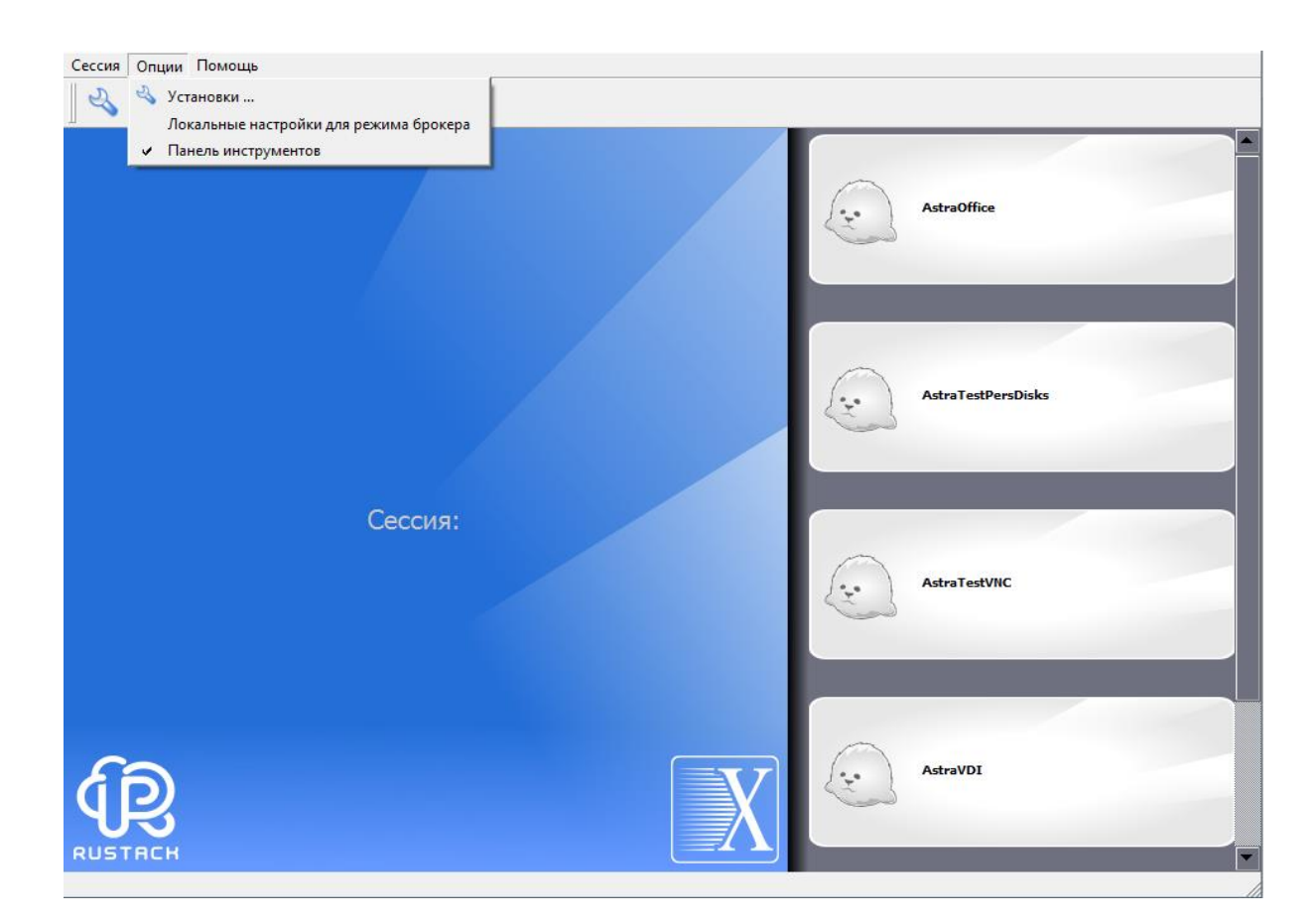

 $\bigoplus_{\text{pycm}}$ 

<span id="page-10-0"></span>Рисунок 10 - Пункт меню Опции

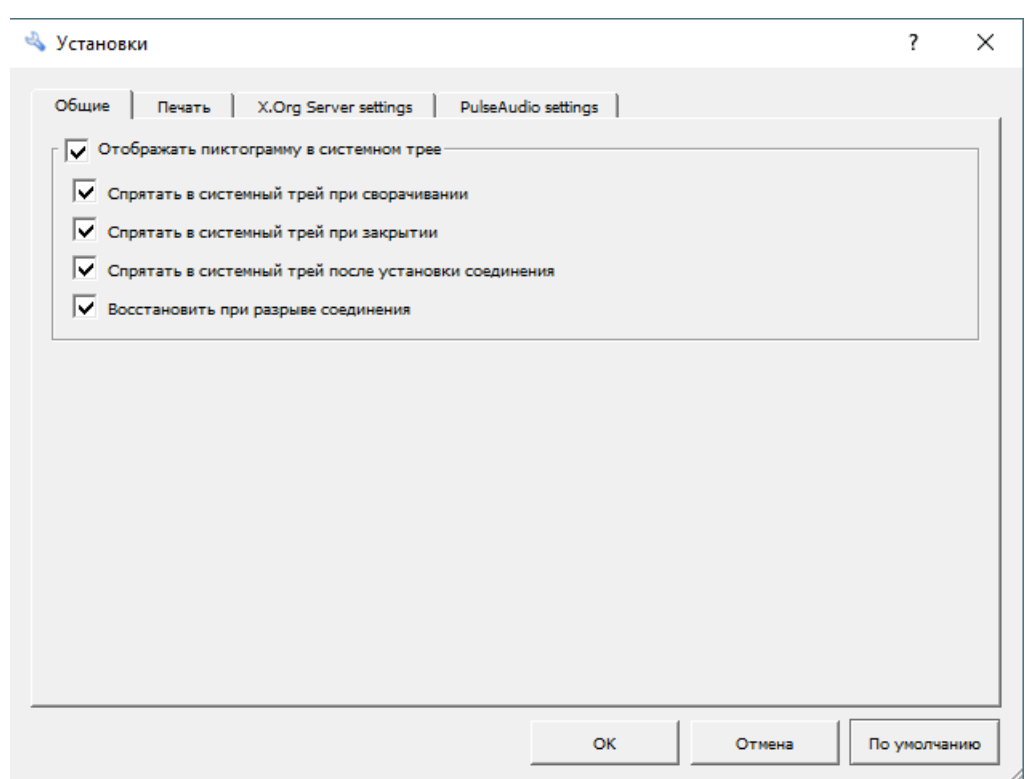

Рисунок 11 - Окно Установки

На вкладке «Ввод/вывод» (Рисунок 12) содержатся основные настройки отображения на мониторе виртуального рабочего стола и выбор клиента подключения к терминальным серверам.

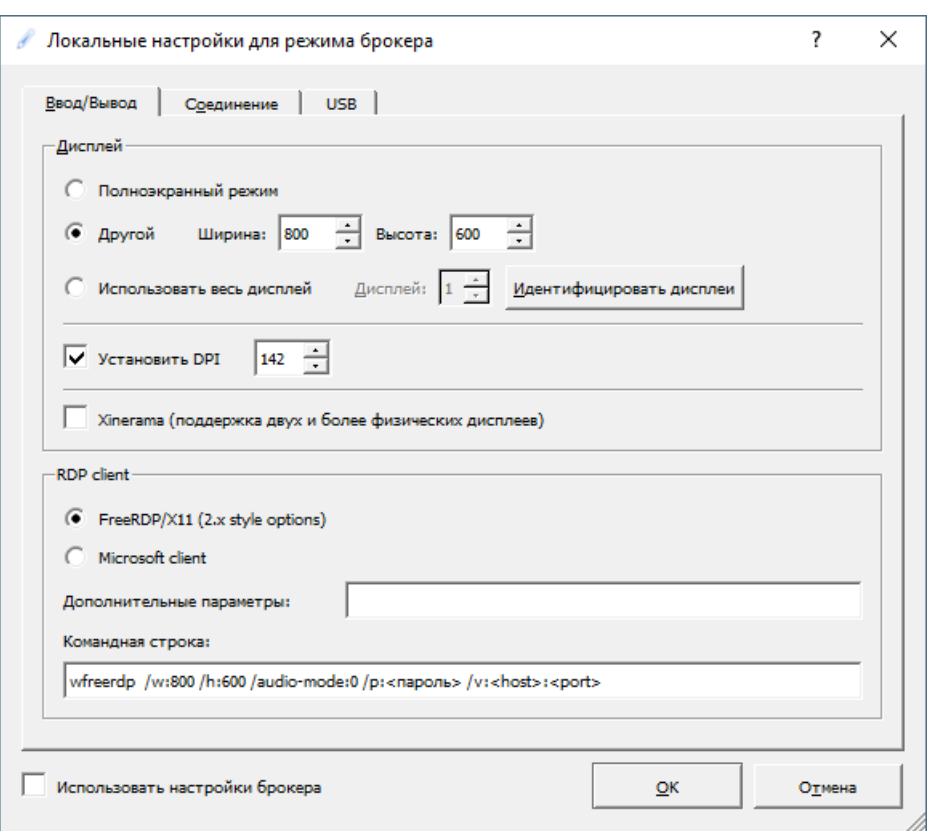

Рисунок 12 – Окно **Локальные настройки. Вкладка Ввод/вывод**

<span id="page-12-0"></span>Для изменения параметров соединения выполните следующие шаги:

- 1. Запустите клиент РУСТЭК.VDI.
- 2. Перейдите в меню **Опции** -> **Локальные настройки для режима брокера**.
- 3. Перейдите на вкладку **Соединение**.
- 4. Выберите **тип соединения**:
	- Модем.
	- ISDN.
	- ADSL.
	- WAN.
	- $\bullet$  LAN.
- 5. При необходимости задайте **Качество изображения** при выборе опции можно задать качество изображения задав уровень от 1 (плохое качество) до 9 (хорошее качество).
- 6. Нажмите **Ок**.

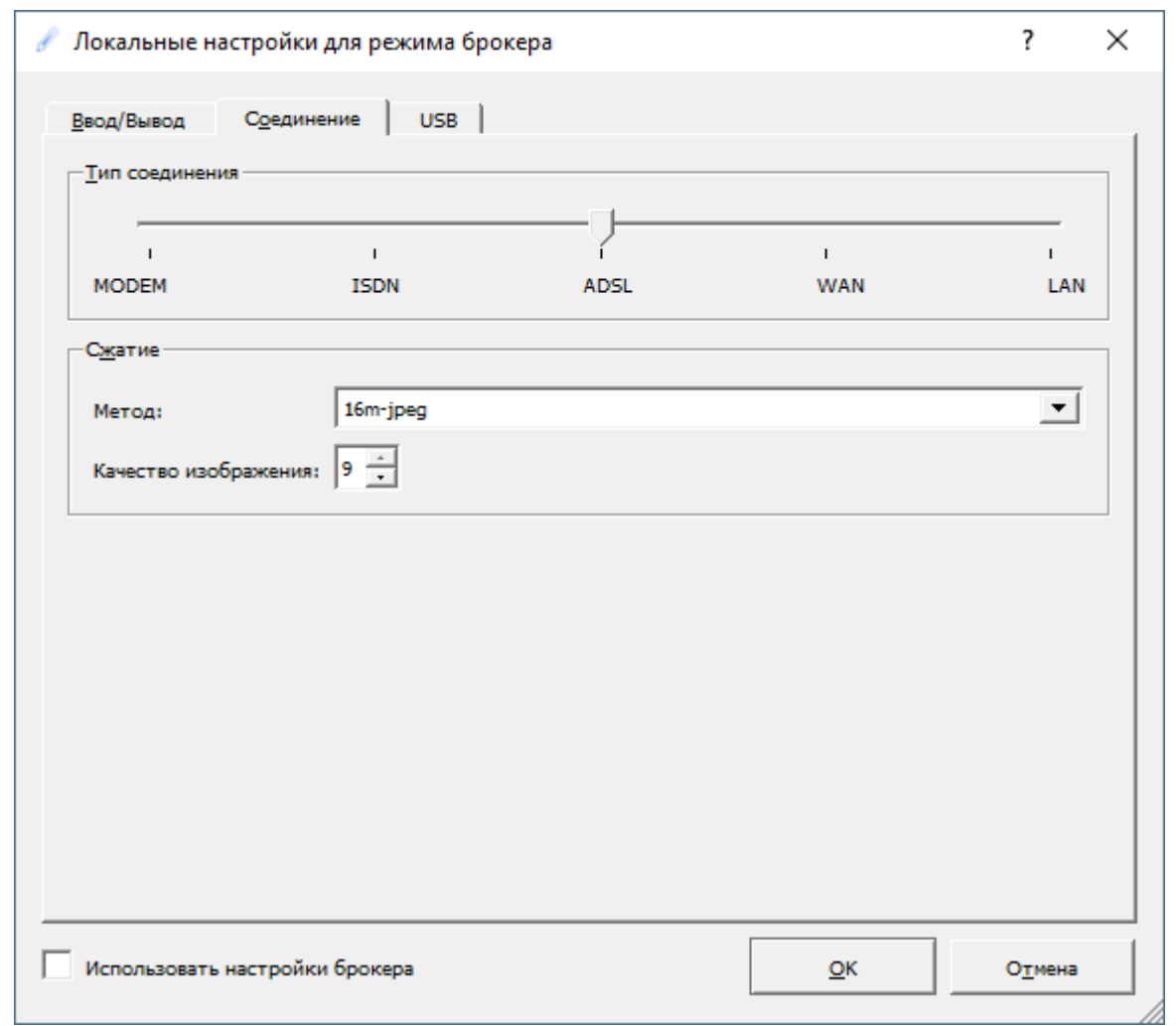

 $\bigoplus_{\mathsf{P}\subseteq\mathsf{C}\mathsf{D}\mathsf{P}}$ 

Рисунок 13 – Окно Локальные настройки. Вкладка Соединение

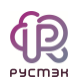

## 3. ТЕРМИНЫ И СОКРАЩЕНИЯ

#### <span id="page-14-0"></span>Таблица 1 Термины и сокращения

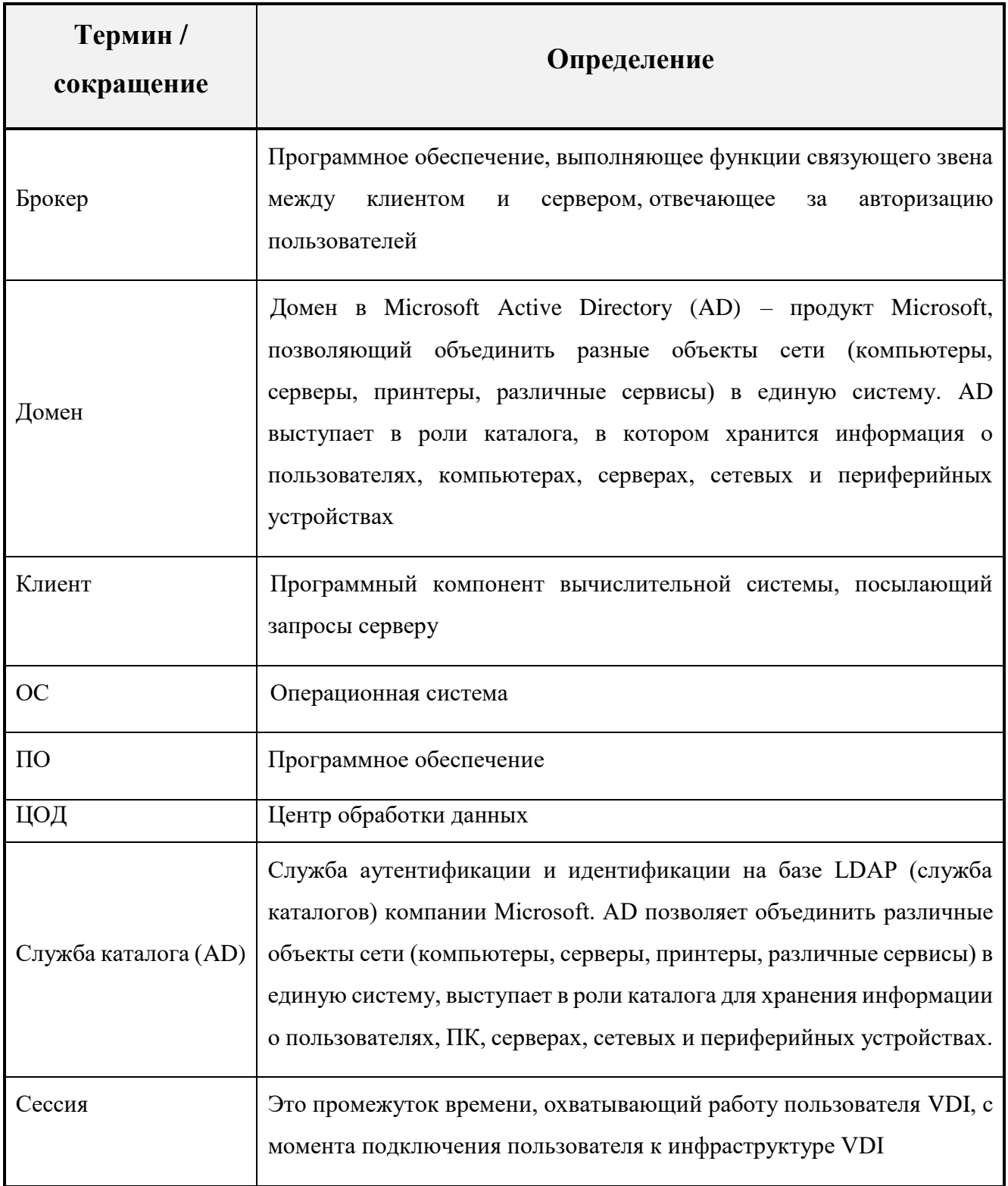

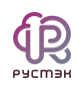

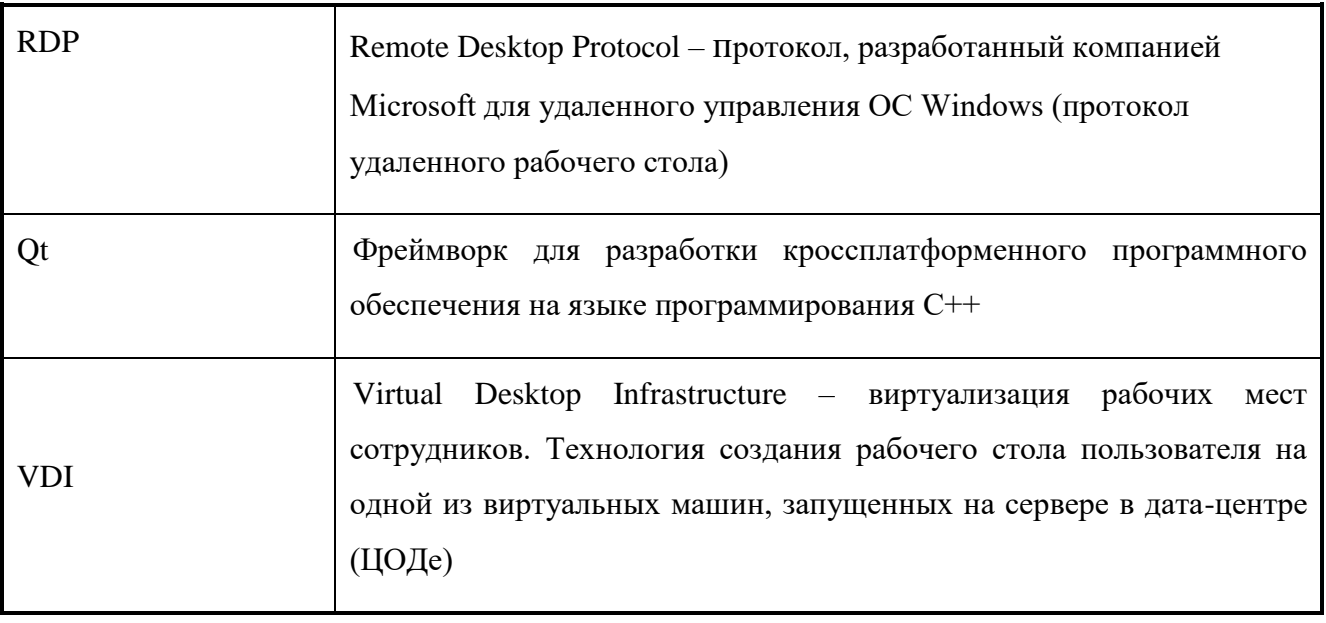